# GRUNDIG

## **Fernseher**

Schnellstartanleitung **Television** Quick Instruction Manual

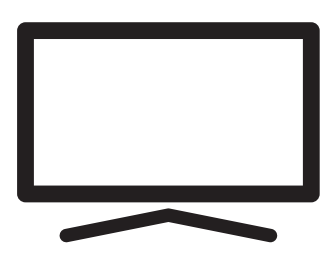

65 VCE 223

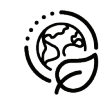

**RECYCELTES UND** RECYCELBARES F PIER

## Ausführliche Bedienungsanleitung

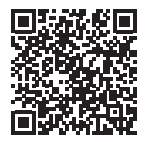

Für ausführliche Informationen zur Verwendung dieses Geräts scannen Sie bitte den QR-Code mit Ihrem Mobilgerät

oder gehen Sie auf www.grundig.com.

## EU-Richtlinien

Dieses Gerät erfüllt die folgenden EU-Richtlinien: 2014/53/EU, 2009/125/EG, 278/2009, 642/2009, 2017/1369/EU, 1062/2010, 2011/65/EU, 2019/2013/ EU, 2019/2021/EU.

Um eine Kopie der Konformitätserklärung (DoC) zu erhalten;

http://www.grundig.com/download/doc

AT, BE, BG, CH, CY, CZ, DE, DK, EE, ES, FI, FR, GB, GR,  $\vert$  HU, ie, is, it, li, lt, lu, lv, mt, NL, NO, PL, PT, RO, SE, SI, SK, HR, TR.

Der MHz-Frequenzbereich 5150–5350 ist auf die ausschließliche Verwendung in Innenräumen beschränkt. (Bei Modellen mit integriertem WLAN/Bluetooth oder Modellen mit integriertem WLAN).

Dieses Fernsehgerät kann auch in Ländern außerhalb Europas betrieben werden.

## Inhalt

- 2 EU-Richtlinien
- 3 Über Ihren Fernseher
- 3 Bestimmungsgemäßer Gebrauch
- 3 Sicherheit
- 5 Umwelthinweise
- 6 Lieferumfang
- 7 Fernseher aufstellen oder aufhängen
- 8 Anschlüsse
- 9 Tastatur
- 9 Batterien in die Fernbedienungen einlegen
- 10 Fernbedienung
- 11 Ersteinrichtung und Einstellung des Fernsehers
- 15 Fin- und Ausschalten
- 15 Den Fernsehmodus auswählen
- 15 Auswahl des Antennentyps im TV-Modus
- 15 Einen Kanal direkt auswählen
- 15 Einen Kanal schrittweise auswählen
- 16 Ein Programm aus der Programmliste wählen
- 16 Wählen Sie die Signalquelle
- 16 Auswählen der Lautstärke
- 16 Stummschaltung
- 16 Elektronischer TV-Guide
- 16 Erstellen einer Favoritenliste
- 16 Favoritenliste auswählen
- 17 Digitale Fernsehkanäle aufnehmen
- 17 "Pausierung" von Sendungen mit Timeshift und Daueraufzeichnung
- 18 Herunterladen von Anwendungen
- 18 Verwendung von Chromecast (Google Cast) auf einem Androidoder einem iOS-Mobilgerät
- 19 Weitere Informationen
- 20 Lizenzen
- 20 Abkürzungen
- 20 Fernseher reinigen

## Über Ihren Fernseher

- <sup>7</sup>Der Android TV™ ermöglicht Ihnen den Zugriff zu zahlreichen Fernsehsendungen, Serien, Filmen, Abonnementsdiensten, Musik, Bildern, Spielen und Anwendungen.
- <sup>7</sup>Sie können Ihren Fernseher nutzen, um sich Fernsehprogramme auf DVB-S, DVB-T und DVB-C anzusehen.
- <sup>7</sup>Viele der Funktionen des Fernsehgeräts erfordern eine Internetverbindung. Das Fernsehgerät ist mit WLAN ausgestattet und verfügt über einen LAN-Anschluss.

## Bestimmungsgemäßer Gebrauch

- <sup>7</sup> Der Fernseher ist für den Betrieb in trockenen Räumen bestimmt.
- <sup>7</sup>Benutzen Sie den TV-Set nur mit dem mitgelieferten Standfuß oder mit einer geeigneten VESA-Installationssets.
- <sup>7</sup>Der Fernseher ist vor allem vorgesehen zur Wiedergabe von Fernsehsendungen, Streaminginhalten und Musik-/ Videomaterial von externen Geräten. Jede andere Verwendung ist ausdrücklich ausgeschlossen.

Es ist nicht geeignet als Infodisplay oder zur überwiegenden Verwendung als Computermonitor Wenn lange ein Standbild oder ein nicht formatfüllendes Bild angezeigt wird, können für einige Zeit auf dem Bildschirm sichtbare Spuren davon zurückbleiben.

Das ist kein Mangel, der als Grundlage für einen Gewährleistungsanspruch genutzt werden kann.

## Gerät transportieren

Ziehen Sie vor dem Gerätetransport den Netzstecker heraus. Trennen Sie das Antennenkabel und andere am Fernseher angeschlossene externe Geräte. Wickeln Sie das Gerät in Luftpolsterfolie oder einer dicken Pappe ein, falls Sie die Originalverpackung nicht aufbewahrt haben. Achten Sie darauf, Schäden während des Transports zu vermeiden.

## **Sicherheit**

## **A WARNUNG**

## Gefahr eines Stromunfalls

WICHTIGE SICHERHEITSHINWEISE – BEWAHREN SIE DIE ANWEISUNGEN FÜR ZUKÜNFTIGES NACHSCHLAGEN AUF

Unmittelbar gefolgt von: Sie sich mit allen Sicherheitshinweisen, Anweisungen, Abbildungen und Spezifikationen vertraut, die mit diesem Gerät mitgeliefert wurden.

<sup>7</sup>Die Standby-LED leuchtet nicht, während der Netzstecker gezogen ist. Wenn die Standby-LED leuchtet, bedeutet dies, dass Ihr Gerät an das Stromnetz angeschlossen ist.

- <sup>7</sup>Sie dürfen den Fernseher nicht auseinanderbauen. Bei Schäden, die durch unsachgemäße Eingriffe entstehen, geht der Anspruch auf Gewährleistung verloren.
- <sup>7</sup>Der Fernseher darf nur mit dem beiliegenden Netzkabel/Netzteil betrieben werden.
- <sup>7</sup>Betreiben Sie das Gerät nicht mit defektem Netzkabel/Netzadapter.
- <sup>7</sup>Wenn der Netzstecker des Fernsehers einen Schutzkontakt besitzt, darf er nur in eine Steckdose mit Schutzkontakt gesteckt werden.
- <sup>7</sup>Stecken Sie den Netzstecker des Fernsehers erst dann in die Steckdose, wenn Sie die externen Geräte und die Antenne angeschlossen haben!
- <sup>7</sup> Schützen Sie den Fernseher vor Feuchtigkeit. Stellen Sie keine mit Flüssigkeiten gefüllten Gefäße (Vasen oder Ähnliches) auf den Fernseher.

## Brandgefahr

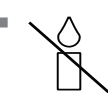

Halten Sie Kerzen und andere offene Flammen vom Gerät fern, damit es nicht zu Bränden kommt.

- <sup>7</sup> Decken Sie nicht die Lüftungsschlitze am Fernseher ab.
- <sup>7</sup> Ziehen Sie bei einem Gewitter immer den Netzstecker und den Antennenstecker.
- <sup>7</sup>Halten Sie Kerzen und andere offene Flammen vom Gerät fern.
- <sup>7</sup>Setzen Sie die Batterien keiner extremen Hitze aus, wie z. B. Sonneneinstrahlung, Feuer etc.
- <sup>7</sup>Verwenden Sie nur Batterien des gleichen Typs (Marke, Größe, Eigenschaften). Verwenden Sie nicht gebrauchte und neue Batterien zusammen.
- <sup>7</sup>Bei Geräten, die an eine Schutzerdung der Stromanlage des Gebäudes durch die Stromnetzverbindung oder durch ein anderes Gerät an eine Verbindung zu einer Schutzerdung – und zu einem Fernsehdistributionssystem, das ein Koaxialkabel nutzt, angeschlossen sind, kann unter bestimmten Umständen Brandgefahr bestehen. Der Anschluss an ein Fernsehdistributionssystem muss daher durch ein Gerät erfolgen, das durch eine galvanische Trennung unter Einhaltung eines bestimmten Frequenzbereichs sorgt.

#### Schnittstellenkriterien

Dieses Gerät wurde so gefertigt, dass die Kompatibilität mit den Telekommunikationsnetzwerken gewährleistet ist.

## **A WARNUNG**

#### Verletzungen durch herunterfallenden Fernseher

Stellen Sie den Fernseher niemals auf einen instabilen Platz. Das Fernsehgerät kann herunterfallen und dadurch ernsthafte Verletzungen verursachen, im Einzelfall möglicherweise mit tödlichen Folgen. Beachten Sie stets die folgenden Vorsichtsmaßnahmen:

- <sup>7</sup>Achten Sie darauf, dass der Ständer oder das Möbelstück, auf die Sie jeweils den Fernseher stellen möchten, stabil genug sind, um das Gerät tragen zu können.
- <sup>7</sup>Stellen Sie sicher, dass der Fernseher nicht über die Abmessungen des tragenden Möbels hinausragt.
- <sup>7</sup>Platzieren Sie das Fernsehgerät nicht auf hohen Möbeln, die umkippen könnten, wie z. B. Schränke, Anrichten oder Bücherregale. Falls dies unumgänglich ist, befestigen Sie Möbel und Fernsehgerät an der Wand, damit nichts passieren kann
- <sup>7</sup>Stellen Sie den Fernseher nicht auf Stoff oder andere Materialien, die sich zwischen Fernseher und Möbel befinden.
- <sup>7</sup>Erklären Sie Kinder die Gefahren, die auftreten können, wenn jene versuchen, auf das Möbelstück zu klettern, um den Fernseher zu erreichen.
- Beachten Sie die obigen Warnhinweise, wann immer Sie den Aufstellungsort des Fernsehers ändern.

### *NOTIZEN*

#### Verkürzte Lebensdauer durch hohe Betriebstemperatur

- <sup>7</sup> Stellen Sie den Fernseher nicht in unmittelbare Nähe einer Heizung oder in die pralle Sonne.
- <sup>7</sup> Für ausreichende Belüftung halten Sie mindestens 10 cm Abstand um das Fernsehgerät ein.

#### Verfärbungen an Möbeln durch Gummifüße

<sup>7</sup> Manche Oberflächen von Möbeln können sich bei Kontakt mit Gummi verfärben. Um die Möbel zu schützen, sollten Sie eine rutschfeste Unterlage aus Glas oder Kunststoff unter den Standfuß legen. Verwenden Sie keine textilen Unterlagen wie Deckchen.

## Umwelthinweise

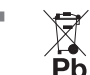

Entsorgen Sie die Batterien nicht im Hausmüll. Altbatterien müssen im

Handel oder bei öffentlichen Sammelstellen abgegeben werden. So schützen Sie die Umwelt.

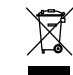

<sup>7</sup> Das Gerät darf am Ende seiner Lebensdauer nicht über den normalen Hausmüll

entsorgt werden. Führen Sie es dem Recycling von elektrischen und elektronischen Geräten zu.

<sup>7</sup> Achten Sie darauf,

Verpackungsmaterialien Ihres Geräts separat entsprechend den Richtlinien örtlicher Behörden zu entsorgen, damit sie umweltfreundlichen Recyclingverfahren zugeführt werden können.

## Energiespartipps

Schalten Sie den TV-Set in Standby, wenn Sie ihn gerade nicht nutzen. Der Fernseher verbraucht im Standby-Modus nur sehr wenig Energie (≤0,5 W). Wenn Sie den Fernseher über einen

längeren Zeitraum nicht nutzen, schalten Sie diesen mit dem Netzschalter aus (sofern vorhanden) oder ziehen Sie dessen Netzkabel aus der Steckdose. Wenn Sie den Fernseher ausschalten oder vom Stromnetz trennen, funktionieren der Einschalt-Timer und die programmierten Aufnahmen nicht.

- <sup>7</sup> Wählen Sie einen Standort, an dem kein Sonnenlicht direkt auf den Bildschirm fällt. So können Sie eine niedrigere Hintergrundbeleuchtung einstellen und damit Energie sparen.
- <sup>7</sup>Das TV verbraucht weniger Energie, wenn die Helligkeitseinstellung reduziert wird.

#### Elektromagnetische Interferenz

- <sup>7</sup>Mit dem Fernseher verbundene Geräte (Satellitenempfänger, DVD-Player usw.) oder Signalübertragungsgeräte (Router usw.) in der Nähe des Fernsehers können Bildstörungen und akustisches Rauschen verursachen.
- <sup>7</sup>Mit dem Gerät verwendete Anschlusskabel müssen kürzer als 3 m sein.
- <sup>7</sup>Falls das Gerät seiner Funktion aufgrund von elektrostatischer Entladung nicht erfüllen kann, muss der Nutzer es möglicherweise aus- und wieder einschalten.
- <sup>7</sup>Mit dem Gerät muss ein abgeschirmtes, HDMI-zertifiziertes Kabel mit Ferritkern genutzt werden.
- <sup>7</sup>Wenn das Gerät nach einer elektrostatischen Entladung nicht wieder zum Laufen gebracht werden kann, sind weitergehende Eingriffe erforderlich.

#### Anmerkung zu Softwareaktualisierungen

<sup>7</sup>Erläuterungen und Bilder in der Bedienungsanleitung können sich mit dem Update der TV-Software ändern.

## **Lieferumfang**

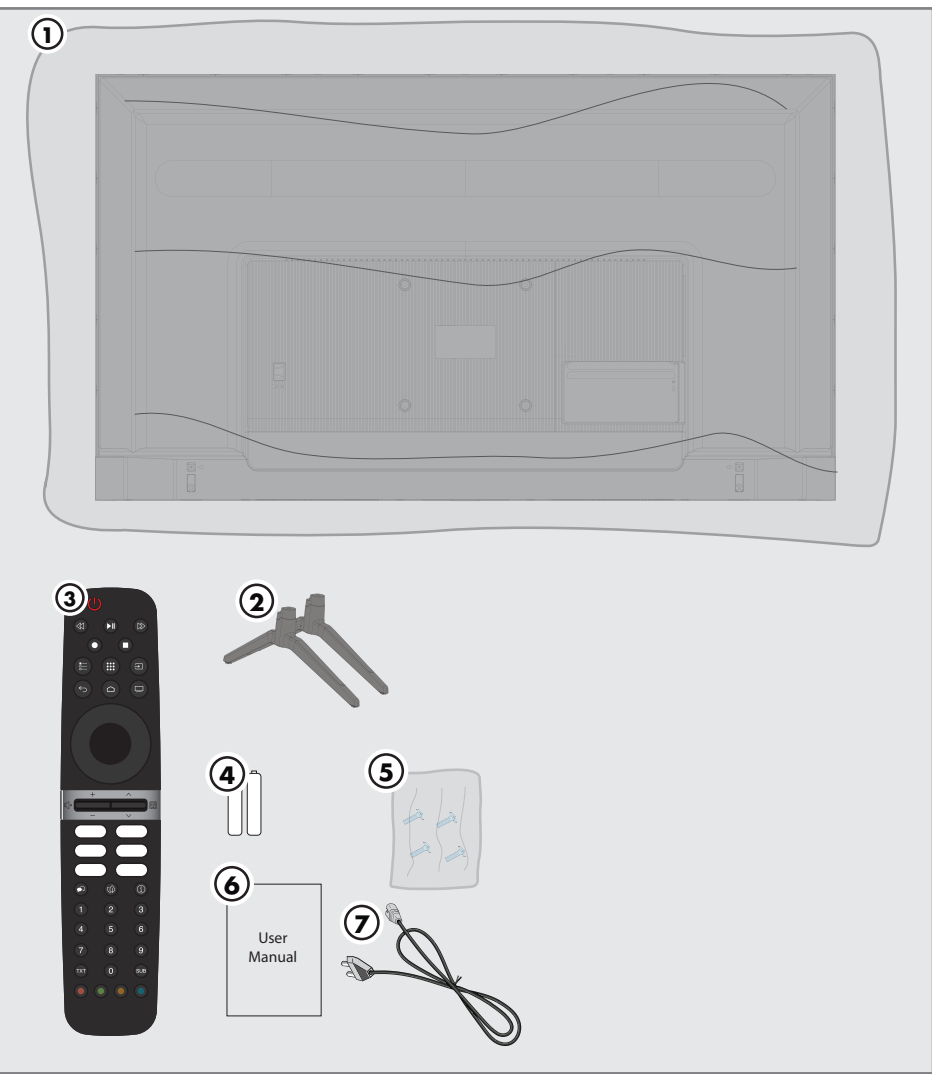

## Standardzubehör

- 1. Fernseher
- 2. Standfuß
- 3. Fernbedienung
- 4. Batterie für Fernbedienung
- 5. Schrauben und Montageanleitung für **Standfuß**
- 6. Schnellstartanleitung
- 7. Netzkabel
- 6 DEUTSCH

## Fernseher aufstellen oder aufhängen

<sup>7</sup> Wählen Sie den Aufstellungsort so, dass kein direktes Sonnenlicht auf den Bildschirm fällt.

## Mit Standfuß aufstellen

- <sup>7</sup> Beachten Sie bei der Montage des Standfußes die beiliegende Montageanleitung.
- <sup>7</sup> Stellen Sie den TV-Set auf einen festen und ebenen Untergrund.

## Montage an VESAInstallationsset vorbereiten

Wenden SIe sich zum Kauf des Installationssets an einen autorisierten Händler.

Sie benötigen:

■ eine Schere.

<sup>7</sup> Ein Kreuzschraubendreher

Montageanleitung des VESA-Installationssets beachten.

- 1. Den Fernseher in der Folie mit dem Bildschirm nach unten auf eine glatte Fläche legen.
- 2. Die Folie mit einer Schere auf der Rückseite aufschneiden.
- 3. Die benötigten Kabel mit den Anschlüssen des Fernsehers verbinden. Siehe Kapitel "Anschlüsse" in dieser Anleitung.
- 4. Die Kabel zusammenbinden, damit sie nicht auf den Fußboden herunterhängen.
- 5. Das VESA-Installationsset am Fernseher verschrauben und entsprechend seiner Montageanleitung montieren.

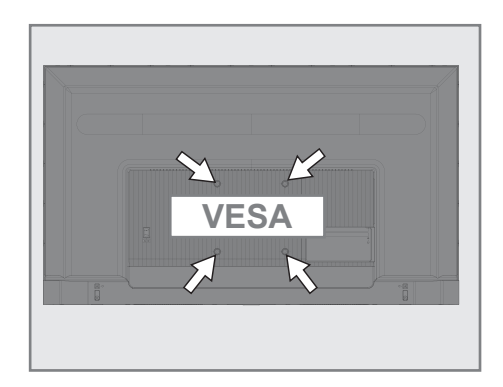

## Anschlüsse

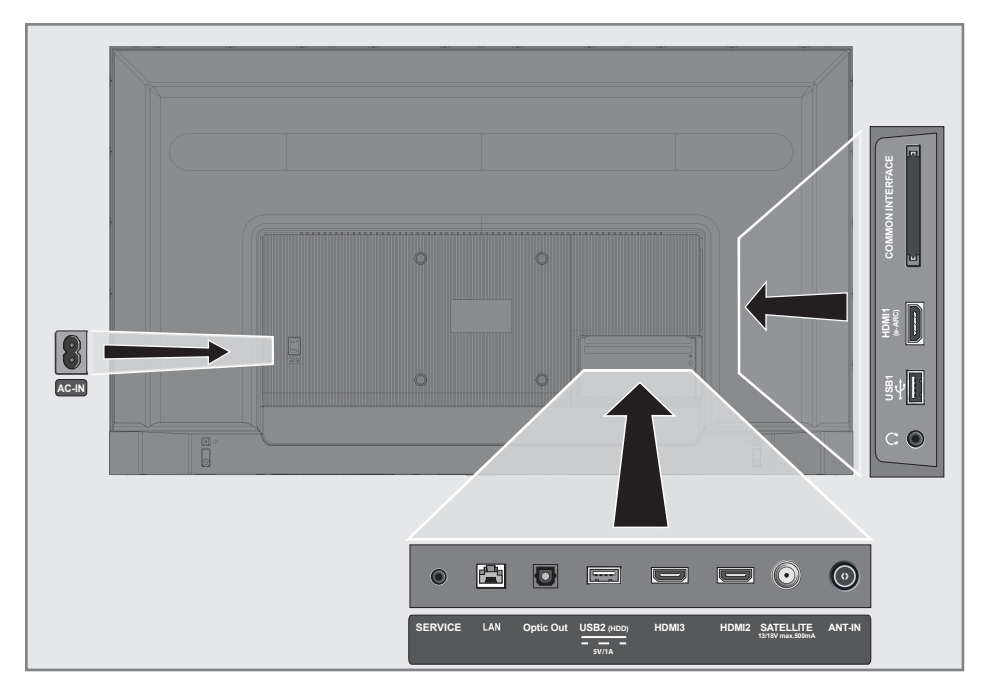

- **AC IN:** Netzkabel eingang.
- **SERVICE:** Buchse nur für Service
- **LAN:** Netzwerkanschluss.
- **Optic Out:** Optischer Audioausgang.
- **USB2 (HDD): Für externe Datenträger.**
- **HDMI3:** Eingang für digitale Ton- und Bilddaten.
- **HDMI2:** Eingang für digitale Ton- und Bilddaten.
- **5 SATELLIT:** Eingang für Satellitenantennensignal. Geeignet für Einzelkabel-SCRSystem.
- **ANT IN:** Eingang für Antennenkabel (terrestrische Antenne oder Kabelanschluss).
- $\blacksquare$   $\Omega$ : Externer Audioausgang oder Kopfhöreranschluss mit Adapter.
- **USB 1: Für Datenträger und Tastatur.**
- **HDMI1 (e-ARC):** Eingang für digitale Ton- und Bilddaten.
- **CI:** Für CA-Module zum Empfang verschlüsselter Kanäle.
- 8 DEUTSCH

## Tastatur

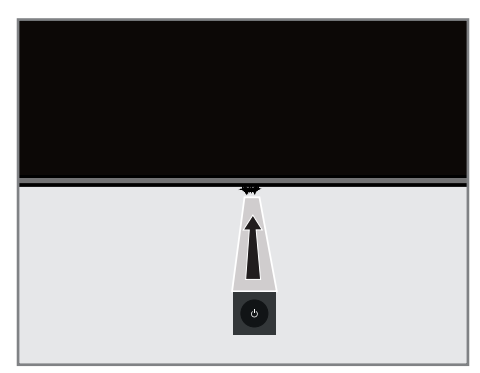

## Einschalten des TV-Gerätes aus dem Standby-Modus

1. Drücken Sie  $\Phi$  um den Fernseher aus dem Standby-Modus einzuschalten.

## Schalten des Fernsehers in den Sleep-Modus und Einschalten des Fernsehers aus dem Sleep-Modus

- 1. Der Fernseher schaltet sich in den Sleep-Modus, wenn bei eingeschaltetem Gerät kurz die  $\Phi$ gedrückt wird.
- 2. Der Fernseher schaltet sich aus den Sleep-Modus, wenn bei im Sleep-Modus befindlichen Gerät kurz die  $\Phi$ gedrückt wird.

## Schalten des Fernsehers in den Standby-Modus

- 1. Drücken Sie die  $\Phi$  für 5 Sekunden, um den Fernseher in den Standby-Modus zu schalten.
	- Das Abschalt-Menü wird angezeigt.
- 2. Wählen Sie OK und bestätigen Sie mit
- 3. Der Fernseher schaltet sich in den Standby-Modus.

## Batterien in die Fernbedienungen einlegen

- 1. Batteriefach öffnen.
- 2. Die Batterien wie im Batteriefachboden markiert einlegen (2 × Micro/R03/ AAA)
- 3. Das Batteriefach schließen.

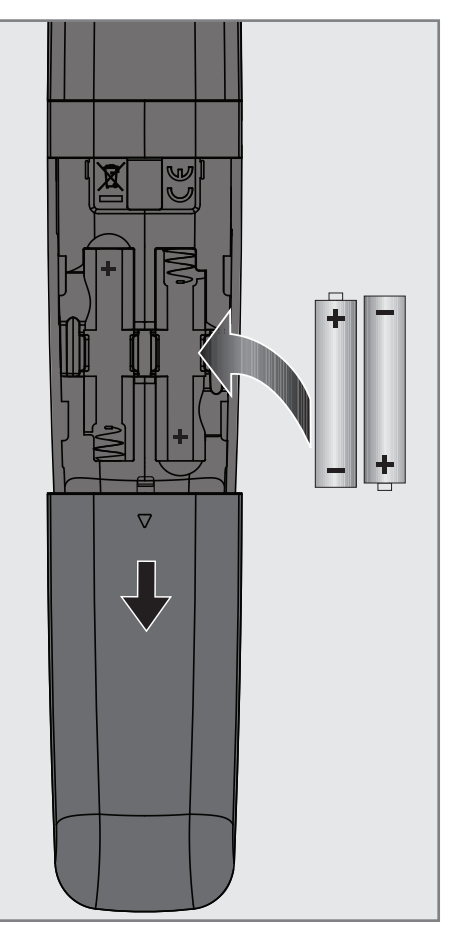

## Fernbedienung

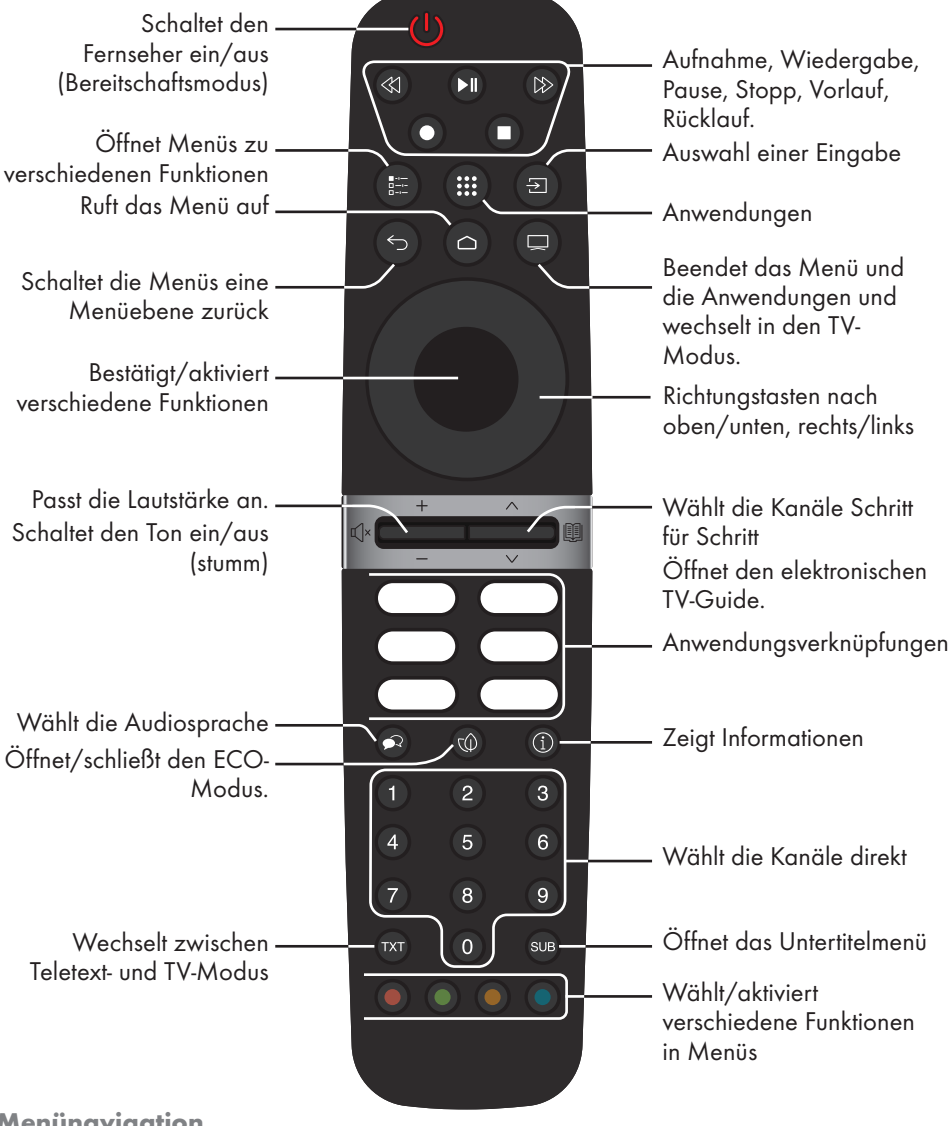

#### enünavigation

Bewegen den Cursor in den Menüs nach oben und unten. Bewegen den Cursor in den Menüs nach links und rechts. Aktiviert verschiedene Funktionen.

10 DEUTSCH

## Ersteinrichtung und Einstellung des Fernsehers

- 1. Die Antenne und Kabel externer Geräte anschließen.
- 2. Den Netzstecker in Steckdose stecken.
- 3. Den Fernseher mit an der (1) Fernbedienung einschalten.
	- Das Begrüßungsmenü wird dann nach einigen Momenten angezeigt.
- 4. Wählen Sie eine Sprache.
	- Das Zubehörmenü soll angezeigt werden. Wenn Sie kein Bluetooth-Zubehör koppeln möchten, drücken Sie S

## Hinweis:

- <sup>7</sup> Sie können Ihren Fernseher mithilfe von 2 Methoden einrichten.
	- »Schnelles Einrichten« Wenn Sie ein Android-Telefon besitzen können Sie die Netzwerkeinstellungen und die Kontoeinstellungen bequem von Ihrem Telefon übertragen.
	- »Manuelles Einrichten« Wenn Sie kein Android-Telefon besitzen, können Sie alle Einstellungen manuell eingeben.
	- Fahren Sie für das schnelle Einrichten mit Abschnitt 5 fort oder
	- Fahren Sie für das manuelle Einrichten mit Abschnitt 14 fort.

## Schnelles Einrichten

- 5. Wählen Sie »Fortsetzen«
- 6. Folgen Sie den auf Ihrem Fernseher und auf dem Bildschirm Ihres Fernsehers angezeigten Anweisungen.
	- Das Menü »Netzwerk-Datenschutz« wird angezeigt.
- 7. Wählen Sie »Akzeptieren«.
	- Das Menü »Nutzungsbedingungen« wird angezeigt.
- 8. Wählen Sie »Akzeptieren«.
	- Das Menü »Google-Dienste« wird angezeigt.
- 9. Wählen Sie »Akzeptieren«.

10. Das Menü »Google Assistant« wird angezeigt. Bestätigen »Fortfahren« mit Um persönliche Ergebnisse zu erhalten, bestätigen »Öffnen« mit

#### oder

 »Nein, danke« wählen und mit bestätigen

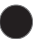

11. Um E-Mails zu erhalten, damit Sie die neuesten Funktionen von Assistant verfolgen können, bestätigen Sie »Ja« mit

#### oder

 Verwenden Sie »V« oder »Λ« um »No« auszuwählen und bestätigen Sie mit (

- 12. Wählen Sie aus der Liste der empfohlenen Anwendungen die Anwendungen aus, die Sie installieren möchten und wählen Sie zum Fortfahren »Weiter« und bestätigen Sie mit (
- 13. Die Android-Einrichtung ist damit abgeschlossen. Drücken Sie >, um sich die Funktionen Ihres Geräts anzeigen zu lassen.

## Hinweis:

<sup>7</sup> Fahren Sie mit Abschnitt 28 fort, wenn Sie ein schnelles Einrichten ausgeführt haben.

## Manuelles Einrichten

- 14. Wählen Sie »Überspringen«
- 15. Wählen Sie Ihr drahtloses Netzwerk mit Voder Λ oder drücken Sie.
- 16. Geben Sie das Kennwort drahtlosen Netzwerks mit der Bildschirmtastatur ein, wählen Sie  $\checkmark$  und drücken Sie
	- Die Nachricht »Verbinden mit Netzwerk« wird angezeigt und danach erscheint die »Meldung Die Verbindung mit dem Internet wurde erfolgreich hergestellt«.
	- Das Menü »Netzwerk-Datenschutz« wird angezeigt.
- 17. Wählen Sie »Akzeptieren«.
	- Das Anmeldemenü für das Google-Konto wird angezeigt.

18. Bestätigen Sie »Anmelden« mit (

oder

fahren Sie ohne Anmelden fort, indem Sie »Überspringen« wählen und bestätigen Sie mit

- 19. Wählen Sie  $\rightarrow$  und drücken Sie , um nach der Eingabe Ihrer E-Mail-Adresse mithilfe der Bildschirmtastatur fortzufahren.
- 20. Wählen Sie  $\rightarrow$  und drücken Sie , um nach der Eingabe Ihres Kontopassworts mithilfe der Bildschirmtastatur fortzufahren.
- 21. Folgen Sie den auf Ihrem Fernseher und auf dem Bildschirm Ihres Fernsehers angezeigten Anweisungen.
	- Das Menü »Dienste und Bedingungen« wird angezeigt, wenn die Einstellung abgeschlossen wurde.
- 22. Wählen Sie »Akzeptieren«.
	- Das Menü »Google-Dienste« wird angezeigt.
- 23. Wählen Sie »Akzeptieren«.
- 24. Das Menü »Google-Dienste« wird angezeigt. Bestätigen »Fortfahren« mit Um persönliche Ergebnisse zu erhalten, bestätigen » Öffnen « mit

#### oder

 »Nein, danke« wählen und mit bestätigen

25. Um E-Mails zu erhalten, damit Sie die neuesten Funktionen von Assistant verfolgen können, bestätigen Sie »Ja« mit

oder

 Verwenden Sie »V« oder »Λ« um »No« auszuwählen und bestätigen Sie  $mit$  $\blacksquare$ 

- 26. Wählen Sie aus der Liste der empfohlenen Anwendungen die Anwendungen aus, die Sie installieren möchten und wählen Sie zum Fortfahren »Weiter« und bestätigen Sie mit .
- 27. Die Android-Einrichtung ist damit abgeschlossen. Drücken Sie>, um sich die Funktionen Ihres Geräts anzeigen zu lassen.
- 28. Wählen Sie das Land aus.
- 29. Drücken Sie , um ein Passwort einzurichten.
- 30. Geben Sie »1 2 3 4« mithilfe von »1...0« auf dem angezeigten Kennwortbildschirm ein und drücken Sie (
- 31. Geben Sie erneut "1 2 3 4" mithilfe von "1...0" auf dem angezeigten Bestätigungsbildschirm ein.
	- Das Menü »Fernsehmodus auswählen« wird angezeigt.
- 32. Bestätigen Sie »Zuhause« mit (

#### oder

 Nutzen Sie Voder Λ um »Geschäft« auszuwählen und bestätigen Sie mit .

- »Zuhause« Modus ist für eine möglichst große Energieeffizienz optimiert, wenn der Fernseher in einem Haushalt verwendet wird.
- »Geschäft« Modus ist so optimiert, dass eine Vorführanzeige in einem Geschäft mit festen Einstellungen ermöglicht wird.
- 33. Zum Einschalten der integrierten Chromecast-Funktion wählen Sie »An« bestätigen mit ;

#### oder

Nutzen Sie V or Λ um »Aus« auszuwählen und bestätigen Sie mit .

## Wichtig:

- <sup>7</sup> Der kontinuierliche Betrieb der Chromecast-Funktion erhöht den Energieverbrauch.
- 34. Wählen Sie den Antennentyp aus.
- 35. Das weitere Vorgehen ist von dem ausgewählten Antennentyp abhängig. Folgen Sie den Anweisungen auf dem Bildschirm.
	- Für einen Empfang über DVB-S (Satellit) gehen Sie bitte zum Abschnitt 38,
	- Für einen Empfang über DVB-C (Kabel) gehen Sie bitte zum Abschnitt 56,
	- Für einen Empfang über DVB-T (Terrestrisch) gehen Sie bitte zum Abschnitt 63,

12 DEUTSCH

## Nach Satellitenempfang suchen

36. Wählen Sie »Satellit«. Das Menü »Satellitenantennentyp« wird angezeigt.

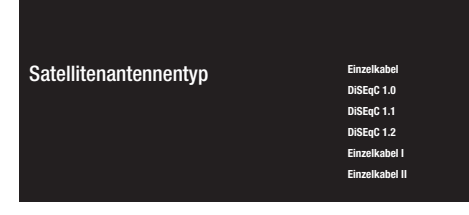

37. Confirm »Einzelkabel« mit (

#### oder

In Abhängigkeit von dem verwendeten Satellitensystem wählen Sie »DiSEqC 1.0«, »DiSEqC 1.1«, »DiSEqC 1.2«, »Einzelkabel I«, »Einzelkabel II« der »Tone-Burst« mit V oder ∧ bestätigen Sie mit **6** 

– Das Menü »Betreiber auswählen« wird angezeigt.

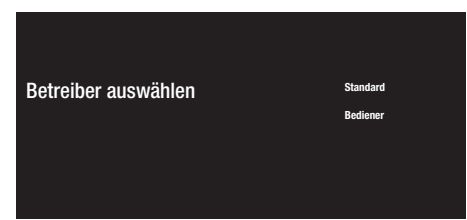

- 38. Wählen Sie den Betreiber aus und drücken Sie zur Bestätigung.
	- Das Menü »LNB-Liste« wird angezeigt.

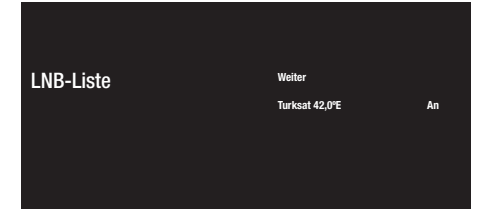

39. Wählen Sie den auf der Liste angezeigten Satelliten und bestätigen Sie

mit (

 – Das Menü »LNB-Einstellungen« wird angezeigt.

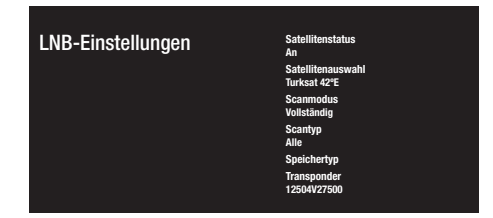

- 40. Wählen Sie mit den »Satellitenstatus« als »An« aus.
- 41. Wählen Sie »Satellitenauswahl«.
	- Das Menü »Satellitenauswahl« wird angezeigt.

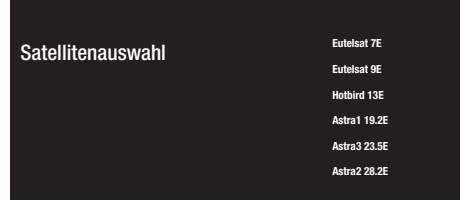

- 42. Wählen Sie den Satelliten, für den Sie das Scannen ausführen möchten, mit » $\blacktriangledown$ « or » **Λ**« und bestätigen Sie mit (
- 43. Wählen Sie »Scanmodus«.
	- Das Menü »Scanmodus« wird angezeigt.

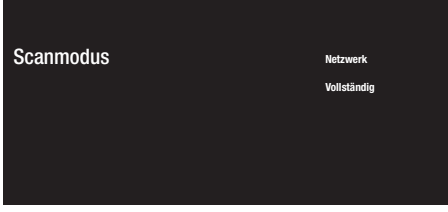

- 44. Wählen Sie »Netzwerk« oder »Vollständig« mit »V« oder »Λ« bestätigen Sie mit
- 45. Wählen Sie »Scantyp«.
	- Das Menü »Scantyp« wird angezeigt.

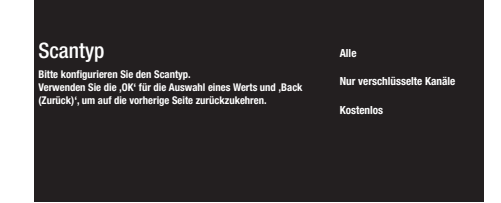

- 46. Für die Wahl, ob Sie nur nach kostenlosen (free) oder nur nach verschlüsselten (encrypted) digitalen Kanälen oder nach beiden (Free+encrypted) suchen möchten, drücken Sie »V« oder »Λ« und wählen Sie »Alle«, »Nur verschlüsselte Kanäle« oder »Kostenlos« und drücken Sie zur Bestätigung auf
- 47. Wählen Sie »Speichertyp«.
	- Das Menü »Speichertyp« wird angezeigt.

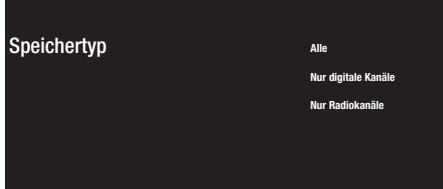

48. Für die Wahl, ob Sie nur nach digitalen Kanälen (digital) oder nur nach Radiokanälen (Radio) oder nach beiden (Digital+Radio) suchen möchten, drücken Sie »V« oder »Λ«, »Nur digitale Kanäle« oder »Nur Radiokanäle« und drücken Sie zur Bestätigung auf .

#### Hinweis:

- <sup>7</sup> Wenn Sie einen erheblichen Mangel an Kanälen oder kein Signal feststellen, stellen Sie sicher, dass Kabelverbindung, Signalpegel, Diseqc A/B/C/D und LNB-Auswahl richtig vorgenommen wurden.
- 49. Drücken Sie auf (5), um zum vorherigen Menü zurückzukehren, nachdem Sie alle Einstellungen vorgenommen haben.
- 50. Verwenden Sie »V« oder »Λ« um »Next« auszuwählen und bestätigen Sie mit (
- 51. Um den Suchlauf nach Kanälen zu starten, wählen Sie »Suchlauf« und drücken Sie zur Bestätigung auf
	- Das Menü »Suchlauf« wird ausgeführt« wird angezeigt und das Scannen nach Fernsehprogrammen wird gestartet.
	- Der Suchlauf ist vollständig, wenn die Meldung »BEENDET« angezeigt wird.
- 52. Drücken Sie auf , um das Einrichten abzuschließen und den Bereich zu verlassen.
	- Das Menü »Smart TV Nutzungsbedingungen« wird angezeigt.
- 53. Ȇbernehmen« wählen und drücken (

## Nach Kabelkänalen suchen

- 54. Wählen Sie »Kabel«.
	- Das Menü »Kanalsuchlauf« wird angezeigt.

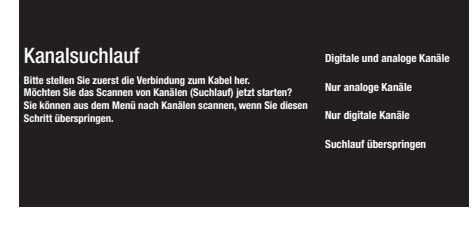

- 55. Stellen Sie die Haupt-Multiplexer-Transponderfrequenz Ihres Landes ein und bestätigen Sie mit , um den Kanalsuchlauf zu starten.
	- Das Menü »Kabelsuchlaufkonfiguration« wird angezeigt.

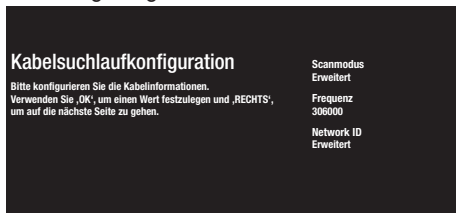

- 56. Um »Scanmodus« auszuwählen, drücken Sie (
- 57. Drücken Sie auf V oder Λ, um »Vollständig«, »Erweitert« oder »Schnell« auszuwählen und drücken Sie auf .
- 58. Um das Scannen von Kanälen zu starten, drücken Sie auf >.
	- Das Menü »Suchlauf wird ausgeführt« wird angezeigt und das Scannen nach Fernsehprogrammen wird gestartet.
	- Der Suchlauf ist vollständig, wenn die Meldung »BEENDET« angezeigt wird.
- 59. Drücken Sie auf , um das Einrichten abzuschließen und den Bereich zu verlassen.
	- Das Menü »Smart TV Nutzungsbedingungen« wird angezeigt.
- 60. »Übernehmen« wählen und drücken

### Nach terrestrischen Kanälen suchen

61. Wählen Sie »Antenne«.

.

 – Das Menü »Kanalsuchlauf« wird angezeigt.

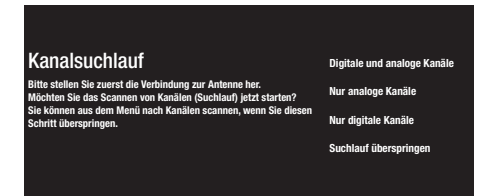

- 62. Um die Suche nach Kanälen zu starten, treffen Sie Ihre Auswahl und drücken Sie , um zu bestätigen.
	- Das Menü »Suchlauf wird ausgeführt« wird angezeigt und das Scannen nach Fernsehprogrammen wird gestartet.
	- Der Suchlauf ist vollständig, wenn die Meldung »BEENDET« angezeigt wird.
- 63. Drücken Sie auf , um das Einrichten abzuschließen und den Bereich zu verlassen.
	- Das Menü »Smart TV Nutzungsbedingungen« wird angezeigt.
- 64. »Übernehmen« wählen und drücken

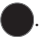

## Ein- und Ausschalten

- 1. Drücken Sie (1), um das Fernsehgerät im Standby-Modus einzuschalten.
- 2. Drücken (1), um das Fernsehgerät in den Schlafmodus zu schalten.

#### oder

5 Sekunden lang drücken (<sup>1</sup>), um das Fernsehgerät in den Standby-Modus zu schalten.

- Das Menü »Ausschalten« soll angezeigt werden.
- 3. Bestätigen Sie »OK« mit (

## Den Fernsehmodus auswählen

1. Um den TV-Modus auszuwählen, drücken Sie auf der Fernbedienung;

#### oder

Wählen Sie die Anwendung »Fernsehen« aus dem Element »Anwendungen« im Home-Menü und bestätigen Sie mit

## Auswahl des Antennentyps im TV-Modus

- 1. Drücken Sie **a.** – Das Menü »Eingänge« wird angezeigt.
- 2. Wählen Sie den Antennentyp aus.
- 3. Drücken.

## Einen Kanal direkt auswählen

1. Verwenden Sie die Zifferntasten, um die Kanäle direkt im Fernsehmodus auszuwählen.

## Einen Kanal schrittweise auswählen

1. Wählen Sie im TV-Modus mit  $\blacksquare$ Schritt für Schritt Fernsehkanäle aus.

## Ein Programm aus der Programmliste wählen

- 1. Drücken Sie im Fernsehmodus. – Das Menü »Kanalsuchlauf« wird angezeigt.
- 2. Wählen Sie mit **V** oder Λ den Kanal und bestätigen Sie mit .

## Wählen Sie die **Signalquelle**

- 1. Drücken Sie a.
	- Das Menü »Eingänge« wird angezeigt.
- 2. Wählen Sie die Signalquelle.
- 3. Drücken.

## Auswählen der Lautstärke

1. Stellen Sie die Lautstärke mit ein  $\mathbb{C}[\times]$ 

## Stummschaltung

1. Drücken Sie auf der Lauf der senkrechten Achse

## Elektronischer TV-Guide

1. Drücken Sie  $\overline{a}$  auf der senkrechten Achse, um den elektronischen TV-Guide zu starten. – Der elektronische TV-Guide soll angezeigt werden.

## Anmerkungen:

- <sup>7</sup>Nicht alle Kanäle bieten einen detaillierten TV-Guide.
- <sup>7</sup>Viele Kanäle liefern das Tagesprogramm, aber keine detaillierten Beschreibungen.
- <sup>7</sup>Es gibt Kanäle, die gar keine Informationen liefern.
- 2. Mit zurück zur Sendung.

## Erstellen einer **Favoritenliste**

- 1. Drücken Sie im Fernsehmodus. – Das Menü »Kanalsuchlauf« wird angezeigt.
- 2. Wählen Sie den Kanal aus, den Sie hinzufügen möchten mit »V« oder »Λ« und drücken Sie <sup>(blau)</sup>.
- 3. Wählen Sie die Favoritenliste aus, zu der Sie den Kanal hinzufügen möchten, und drücken Sie .

 $-$  Favoritenliste ist mit markiert mit  $\checkmark$ .

## Hinweis:

- <sup>7</sup>Derselbe Kanal kann zu mehr als einer Favoritenliste hinzugefügt werden. Wählen Sie die Favoritenliste aus, zu der Sie den Kanal hinzufügen möchten, und drücken Sie
- 4. Drücken Sie (5), um zum Menü »Kanalliste« zurückzukehren.
	- Der zur Favoritenliste hinzugefügte Kanäle ist mit ❤ markiert
- 5. Drücken Sie Soder D, um zur Sendung zurückzukehren.

## Hinweis:

<sup>7</sup>Wiederholen Sie die Schritte 2 und 4, um weitere Kanäle zur Favoritenliste hinzuzufügen.

## Favoritenliste auswählen

- 1. Drücken Sie im Fernsehmodus. – Das Menü »Kanalliste« wird angezeigt.
- 2. O Drücken (gelb)
- 3. Wählen Sie Favoriten und drücken Sie
- 4. Wählen Sie die Favoritenliste aus, die Sie anzeigen möchten, und drücken Sie
- 5. Drücken Sie Soder D, um zur Sendung zurückzukehren.

## Digitale Fernsehkanäle aufnehmen

Fernsehprogramme können nur über einen externen Datenträger (eine Festplatte oder ein USB-Speichergerät) aufgenommen und wiedergegeben werden.

#### Anmerkungen

- <sup>7</sup> Eine Aufnahme ist nur auf USB Speichersticks und -Festplatten mit FAT und FAT32-Format möglich.
- <sup>7</sup> Falls das Produkt im Datenwiedergabe-/Freigabe-/ Aufnahmemodus aufgrund elektrostatischer Entladung nicht wiederhergestellt werden kann, muss der Nutzer eingreifen.

## Direkt aufnehmen

- 1. Drücken Sie 2 zum Aufnehmen des laufenden Programmes.
	- Die Aufnahme startet und der Aufnahmezeitraum wird in der linken unteren Ecke des Bildschirms angezeigt.

#### Hinweis

- <sup>7</sup> Sie können während einer Aufzeichnung den Fernsehmodus verlassen und in der Zeit eine andere Anwendung nutzen; der Aufzeichnungsvorgang wird gleichzeitig fortgesetzt.
- 2. Drücken Sie , um die Aufnahme zu stoppen.

## Eine Aufnahme planen

- 1. Drücken Sie im Fernsehmodus.
- 2. Wählen Sie mit v und < oder > den Kanal und drücken Sie zum Bestätigen . Das Menü Programmliste wird angezeigt.
- 3. Bestätigen Sie »Hinzufügen« mit , um die Aufnahme der Sendung zu planen.
- 4. Geben Sie die erforderlichen Informationen zur Registrierung ein und bestätigen Sie »OK« mit (grün).
	- Das Menü Programmliste zeigt die von Ihnen geplanten Aufzeichnungen an.

## "Pausierung" von Sendungen mit Timeshift und Daueraufzeichnung

Sie können jede Sendung, die Sie gerade ansehen, pausieren. Wenn beispielsweise das Telefon beim Ansehen eines Films klingelt, können Sie den Film anhalten und nach dem Anruf fortsetzen, ohne etwas zu verpassen.

Die zuletzt eingefrorene Szene wird angezeigt und zeitversetzt auf den externen Datenträger aufgezeichnet.

Mit der Daueraufnahmefunktion zeichnet das TV-Gerät den Kanal, den Sie gerade sehen, genauso viel auf wie den Timeshift-Speicher, den Sie auf externen Datenträgern erstellen. So können Sie die Rücklauffunktion für den Kanal verwenden, den Sie gerade ansehen.

#### Anmerkungen:

- <sup>7</sup> Wenn Sie zum ersten Mal einen externen Datenträger an den Fernseher anschließen und diesen für Timeshift verwenden, ist ein Disc-Setup erforderlich.
- <sup>7</sup> Um zeitversetzten zu können, muss der »Timeshift-Modus« aktiviert sein.
- 1. Drücken Sie (M), um das aktuelle Programm anzuhalten.
- 2. Drücken Sie (DI), um das Programm fortzusetzen.
- 3. Drücken Sie <<>><<</>  $\langle \rangle$  /</> />  $\langle \rangle$  />  $\langle \rangle$  wm schnell vor-/ zurückzuspulen.
- 4. Mit zurück zur Sendung.

## Tipp

- <sup>7</sup> Die maximale Zeit für die Zeitverschiebung beträgt eine Stunde.
- <sup>7</sup> Die Möglichkeit zum Fernsehen mit der Timeshift-Funktion kann durch den Kanal eingeschränkt sein.
- <sup>7</sup> Standardmäßig wird nur bis zu dem Punkt zurückgespult, an dem Sie drücken. Sie können Ihren Fernseher so einstellen, dass er bis zu einer Stunde zurückspult.

## Herunterladen von Anwendungen

- 1. Wählen Sie im »Home-Menu« »Anwendungen«.
- 2. Mit < oder >, wählen Sie die Anwendung »Play Store« und bestätigen Sie mit . – »Google Play Store« wird angezeigt.
- 3. Wählen Sie < oder > eine Anwendung aus der Kategorie »Anwendungen«, »Spiele« oder suchen Sie unter dem Punkt  $Q$  nach der gewünschten Anwendung.
- 4. Wählen Sie die Anwendung aus, die Sie installieren möchten und bestätigen Sie mit **...** Die Informationen zur Anwendung werden angezeigt.
- 5. Um die Anwendung zu installieren, wählen Sie »Installieren« und bestätigen Sie mit **D**.Nach einigen Momenten ist das Herunterladen der Anwendung abgeschlossen.
- 6. In der App »Öffnen« wählen und mit bestätigen. Der Hauptbildschirm der Anwendung wird angezeigt.

#### Starten einer installierten Anwendung

- 1. Wählen Sie im »Home-Menu« »Anwendungen«.
- 2. Wählen Sie mit < or > die Anwendung aus, die Sie starten möchten und bestätigen Sie mit .
	- Der Hauptbildschirm der Anwendung wird angezeigt.
- 3. Drücken Sie auf poder , um die Anwendung zu beenden.

## Hinzufügen von Anwendungen auf die Favoritenliste

- 1. Wählen Sie im »Home-Menu« »Anwendungen«.
- 2. Wählen Sie »+« mit > und bestätigen Sie mit . Das Menü »Anwendung auswählen« wird angezeigt.
- 3. Wählen Sie die Anwendung aus, die Sie dem Home-Menü hinzufügen möchten und bestätigen Sie mit .

### Verwendung von Chromecast (Google Cast) auf einem Android- oder einem iOS-Mobilgerät

Sie Fotos, Videos oder Spiele mithilfe von Anwendungen, die über die Chromcast-Funktion verfügen, oder von einem iOS-Mobilgerät auf Ihren Fernseher übertragen.

#### **Anmerkungen**

- <sup>7</sup> Auf dem Android-Fernseher und Ihren Mobilgerät muss jeweils die neuste Version der Chromcast-Anwendung installiert sein.
- <sup>7</sup> Die Chromcast-Funktion kann mit Android 2.3 oder höher auf Android-Geräten und auf den iOS-Versionen 7.0 oder höher für iOS-Geräte von Apple eingesetzt werden.
- <sup>7</sup> Die Ausstrahlung von Sendungen über den Google Chrom Browser wird auf mobilen Geräten nicht unterstützt.
- <sup>7</sup> Für ausführliche Informationen zur integrierten Chromcast-Funktion lesen Sie bitte den entsprechenden Abschnitt im Benutzerhandbuch des Fernsehers.
- 1. Der Fernseher und das Mobilgerät müssen beide mit dem gleichen Netzwerk verbunden sein.
- 2. Starten Sie die Anwendung mit Chromecast auf dem Mobilgerät.
- 3. Drücken Sie auf dem Anwendungsbildschirm.

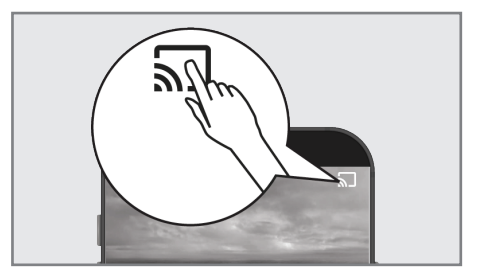

- 4. Wählen Sie Fernseher aus Liste aus, um die Wiedergabe zu starten.
	- Der Inhalt wird nun automatisch auf dem Bildschirm des Fernsehers abgespielt.

18 DEUTSCH

## Weitere Informationen

#### Vorgabesatelliten

 15

#### LNB-Stromversorgung

13/18 V, 14/19 V optional, maximal 500 mA

#### LNB-Schaltsignal

 0/22 kHz 650 mV +/-250 mVpp

#### DiSEqC

 1.0-Arbeit, 1.1-Arbeit, 1.2-Arbeit

## Digitale Empfangsbereiche

**Satellit**<br>Ku-Band: 10.700 MHz ... 12.750 MHz Modulation: DVBS QPSK, DVBS2 QPSK, 8 PSK IF-Band: 950 MHz … 2.150 MHz Signalstärke: -25 dBm … -65 dBm

#### Kabel (DVB-C)

Allgemeines<br>Band: Band: 110 MHz … 862 MHz Modulation: 16 QAM, 32 QAM,64 QAM, 128 QAM und 256 QAM Symbolrate: 4,0 Msym/s … 7,2 Msym/s

#### Terrestrisch (DVB-T)

VHF/UHF-Band, Bandbreite 7 MHz und 8 MHz FFT-Größe: 2 k, 8 k Modulation: 16 QAM, 64 QAM, QPSK

 Schutzintervall: 1/4, 1/8, 1/16, 1/32

#### Terrestrisch (DVB-T2)\*

VHF/UHF-Band, Bandbreite 7 MHz und 8 MHz<br>FFT-Größe: FFT-Größe: 1 k, 2 k, 4 k, 8 k, 16 k, 32 k<br>Modulation: 16 QAM, 64 QAM, 16 QAM, 64 QAM, 256 QAM, QPSK Schutzintervall: 1/4, 19/256, 1/8, 19/128, 1/16, 1/32, 1/128

\* DVB-T2 ist optional und daher nicht bei sämtlichen Geräten verfügbar.

## Programmplätze

 TV/Radio 6000 (Satellit – DVB-S), 1000 (Kabel – DVB-C) 99 (Analog) 1000 (terrestrisch – DVB-T) 99 (Analog)

#### Unterstützte Mediendateien

 Bilddateien: jpg/jpe, bmp, png Musikdateien: m4a, aac Videodateien: mov, xvid, mpg, mpe, vob, dat, trp, ts, avi, mp4, mkv

Technische Änderungen und Irrtümer vorbehalten.

## Lizenzen

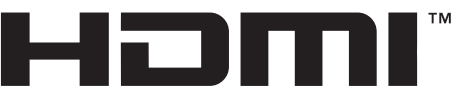

#### HIGH-DEFINITION MULTIMEDIA INTERFACE

HDMI, das HDMI-Logo sowie High-Definition Multimedia Interface sind Handelsmarken oder geschützte Handelsmarken der HDMI Licensing LLC.

Informationen zu DTS-Patenten finden Sie unter http://patents.dts.com. Hergestellt unter Lizenz von DTS Licensing Limited. DTS, DTS-HD, Virtual:X und die DTS-HD-Logos sind eingetragene Marken oder Marken von DTS, Inc. in den USA und anderen Ländern. © 2021 DTS, Inc. ALLLE RECHTE VORBEHALTEN

Dolby, Dolby Vision, Dolby Audio und Double-D-Symbole sind Marken der Dolby Laboratories Licensing Corporation. Hergestellt unter der Lizenz von Dolby Laboratories. Versteckte unveröffentlichte Werke. Urheberrechte ©: © 1992- 2021 Dolby Laboratories. Alle Rechte vorbehalten

### Erklärung der Symbole, die sich an der Rückseite des Fernsehers befinden können

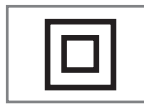

Doppelisolierung. Zeigt an, dass dieses Produkt keinen geerdeten Anschluss benötigt.

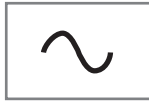

Wechselspannung. Zeigt an, dass das Produkt mit Netzspannung arbeitet.

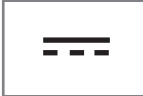

Gleichspannung. Zeigt an, dass dieses Produkt nur mit einem AC/DC-Adapter funktioniert.

## Abkürzungen

- <sup>7</sup> eARC: Audio-Rückkanal, überträgt Ton vom Fernseher über eine hochwertige HDMI-Verbindung.
- AV: Audio/Video, Ton/Bild.
- CAM: Modul zum Empfang verschlüsselter TV-Kanäle.
- **E. CI: Steckplatz für Module zum Empfang** verschlüsselter TV-Kanäle.
- <sup>7</sup> HbbTV: Ist ein Standard für Informationen und Dienste, die über TV-Signale und über das Internet bereitgestellt werden. Das ist ein zusätzlicher Dienst, der von einigen Sendestationen bereitgestellt wird.
- <sup>7</sup> HD: Sammelbegriff für hochauflösende Audio-/Videodaten, üblicherweise mit 720, 1080 oder 2160 Zeilen.
- <sup>7</sup> HDMI: Verbindung für hochauflösende digitale Audio-/Videodaten.
- <sup>7</sup> LAN: Local Area Network, lokales Netzwerk.
- <sup>7</sup> VESA: Organisation, die einen Standard für die Montage von Bildschirmen entwickelt hat.
- **NUAN: Wireless Local Area Network,** drahtloses lokales Netzwerk

## Fernseher reinigen

Das Netzkabel aus der Steckdose ziehen. Das Gerät mit einem feuchten Tuch und einem milden Reiniger reinigen. Keine Reinigungsmittel verwenden, die Alkohol, Spiritus, Ammoniak oder Scheuermittel enthalten.

Den Bildschirm mit einem angefeuchteten, weichen Tuch reinigen. Kein Wasser mit Seife oder Reinigungsmittel verwenden.